### <span id="page-0-0"></span>**Monitor de panel plano Dell™ 1909W AIO para equipo Dell OptiPlex™ USFF**

[Acerca del monitor](file:///C:/data/Monitors/1909WUSFF/sp/ug/about.htm) [Configurar el Monitor](file:///C:/data/Monitors/1909WUSFF/sp/ug/setup.htm) [Usar el Monitor](file:///C:/data/Monitors/1909WUSFF/sp/en/ug/operate.htm) [Resolución de Problemas](file:///C:/data/Monitors/1909WUSFF/sp/ug/solve.htm)  [Apéndice](file:///C:/data/Monitors/1909WUSFF/sp/ug/appendx.htm)

#### **Notas, Avisos y Atenciones**

**NOTA:** UNA NOTA indica información importante que le ayuda a utilizar mejor su equipo.

**AVISO:** Un AVISO indica un daño potencial para el hardware o una pérdida de datos y le indica cómo evitar el problema.

**A** PRECAUCIÓN: Una ATENCIÓN indica que es posible provocar daños a la propiedad, a la persona o que se puede causar la muerte.

#### **La información en este documento está sujeta a cambios sin previo aviso. © 2008 Dell Inc. Todos los derechos reservados.**

Queda terminantemente prohibida la reproducción en cualquiera de sus formas sin la autorización escrita de Dell Inc.**.**.

Las marcas comerciales utilizadas en este texto: Dell y el logotipo de DELL, son marcas comerciales marcas en marcas comerciales marcas comerciales o marcas comerciales o marcas comerciales o marcas comerciales o marcas co

Es posible que aparezcan otros nombres comerciales en este documento referidos a entidades que reclaman sus marcas o nombres de sus productos. Dell Inc. rechaza cualquier<br>responsabilidad sobre productos y marcas comerciale

**Model 1909Wf** 

**Septiembre 2008 Rev. A00**

#### <span id="page-1-0"></span>**Acerca del monitor**

**Monitor de panel plano Dell™ 1909W AIO para equipo Dell OptiPlex™ USFF**

- [Contenidos de la caja](#page-1-1)
- [Características del producto](#page-2-0)
- $\bigcirc$  Identificación de piezas y
- componentes [Especificaciones del monitor](#page-6-0)
- **O** Compatibilidad Plug and Play
- 
- Interfaz para Universal serial Bus<br>(USB)
- Política de píxel y calidad del monitor<br>LCD
- Directrices de mantenimiento

#### <span id="page-1-1"></span>**Contenidos de la caja**

Su monitor incluye los siguientes componentes. Asegúrese de haber recibido todos los componentes. Póngase en contacto con [Dell](file:///C:/data/Monitors/1909WUSFF/sp/ug/appendx.htm#Contacting%20Dell2) si falta alguno de ellos.

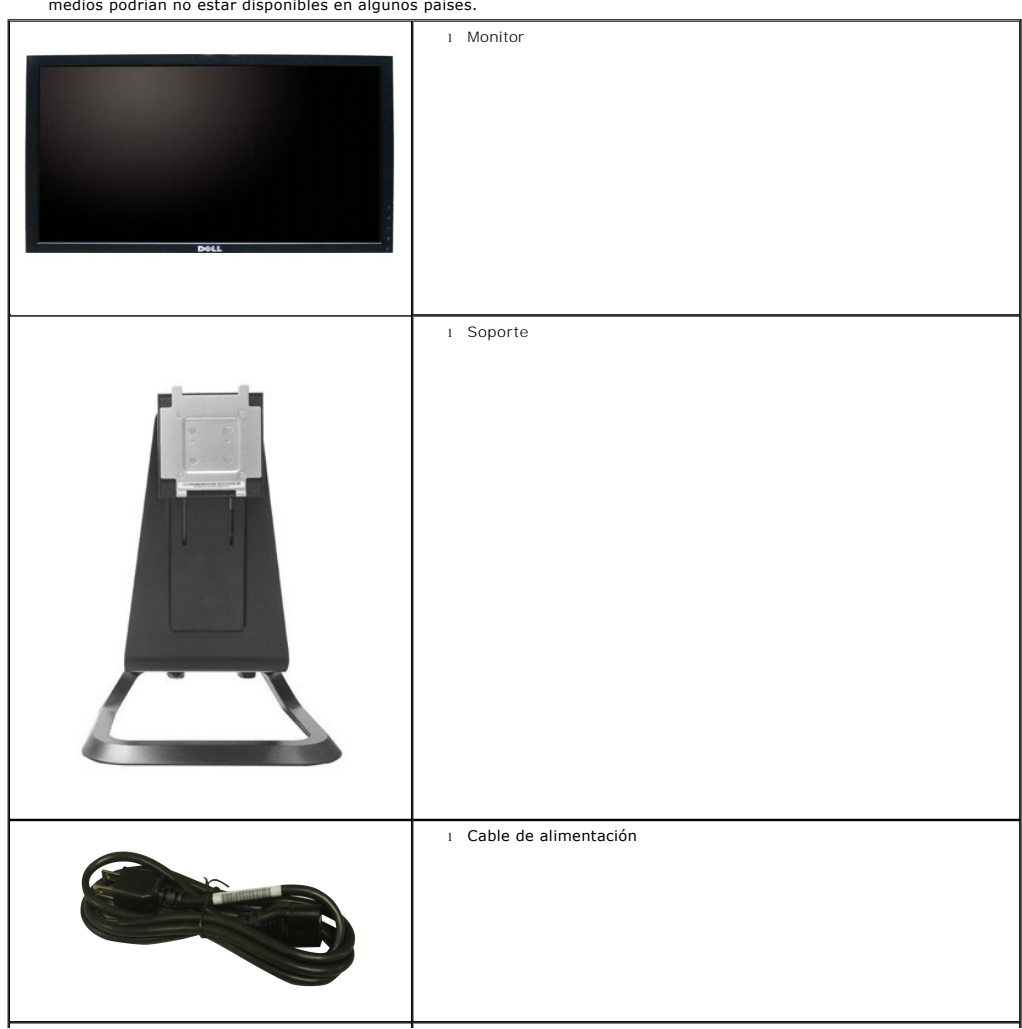

**NOTA:** Algunos componentes podrían ser opcionales y no enviarse con su monitor. Algunas funciones o medios podrían no estar disponibles en algunos países.

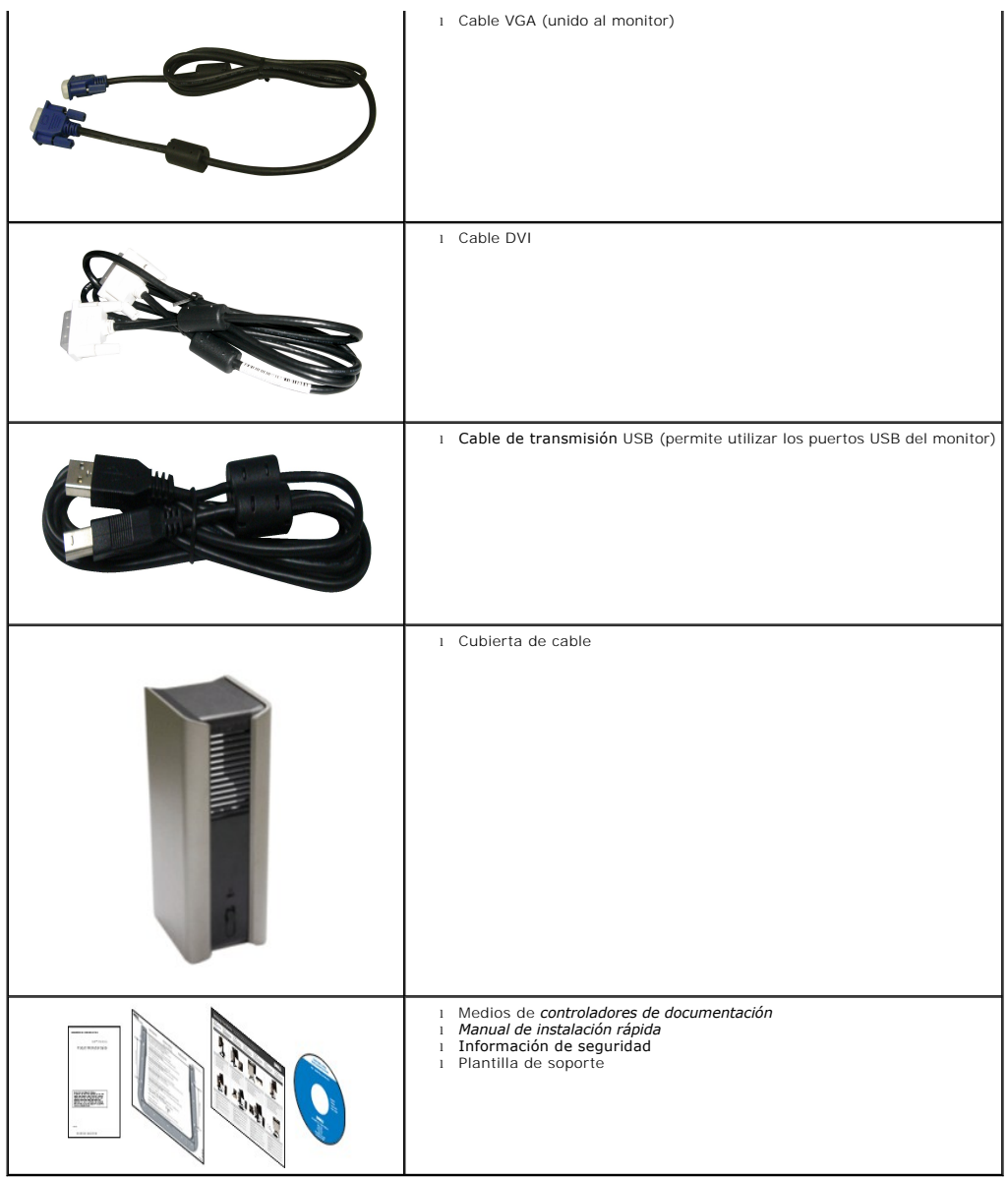

#### <span id="page-2-0"></span>**Características del producto**

El monitor de panel plano **1909W** tiene una pantalla de cristal líquido (LCD), transistores de película fina (TFT) y una matriz activa. Las funciones del monitor<br>incluyen:

- Área visible de 19 pulgadas (482,6 mm) (medida en diagonal).
- Resolución de 1440x900, compatible con pantalla completa para resoluciones menores.
- Amplio ángulo de visión sentado o de pie, o mientras se mueve de lado a lado.
- Funciones de inclinación y extensión vertical.

■ Pedestal extraíble y orificios de montaje Video Electronics Standard Association (VESA) de 100 mm para aumentar la flexibilidad de las soluciones de montaje.

- Funciones plug and play si son compatibles con el sistema.
- Ajustes con menú en pantalla (OSD) para facilitar la instalación y la optimización de la pantalla.
- Incluye programas y documentación con archivo de información (INF), archivo de coincidencia de color de imagen (ICM) y documentación de productos.
- Función de ahorro de energía compatible con Energy Star.
- Ranura de bloqueo de seguridad.
- Soporte AIO con tornillos integrados para montar el equipo sin herramientas y asa para mayor portabilidad del sistema.
- Soporte dedicado que integra el equipo Dell Optiplex USFF y supervisa una configuración All-In-One.
- Capacidad de administración de activos.

# <span id="page-3-0"></span>**Identificación de piezas y componentes**

**Vista frontal**

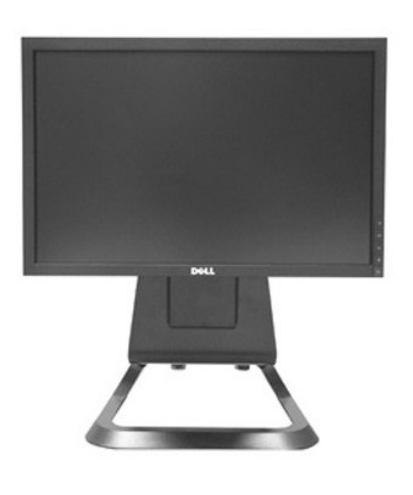

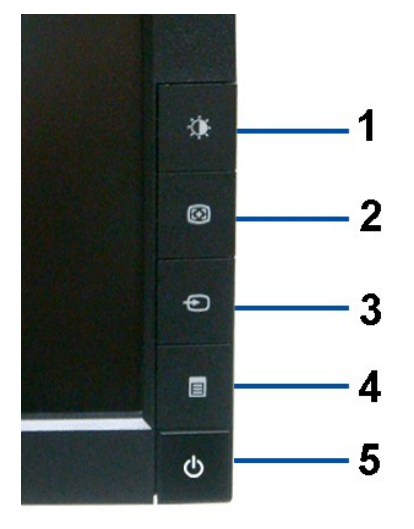

**Vista frontal Controles del panel frontal**

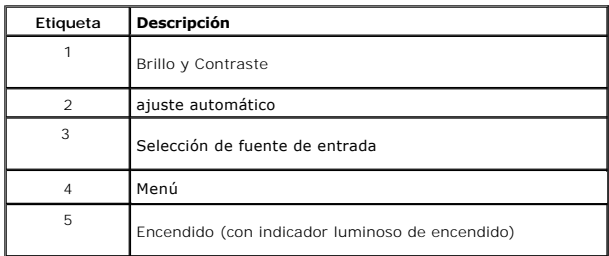

**Vista trasera**

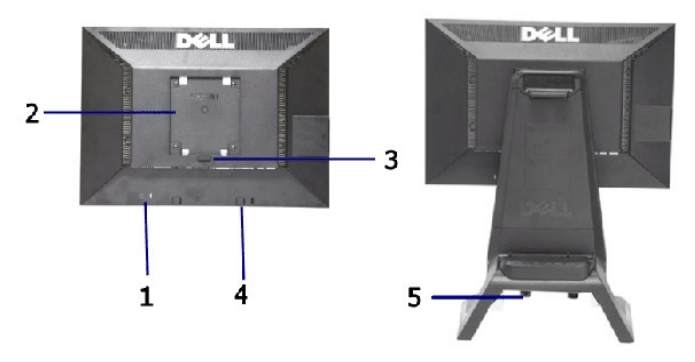

**Vista trasera Vista trasera con soporte de monitor** 

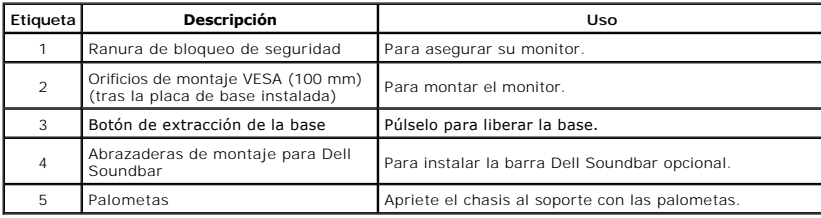

### **Vista de etiqueta**

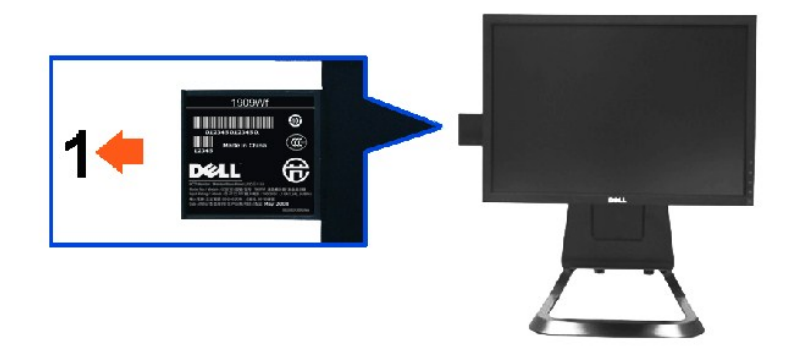

**Vista frontal del monitor con tarjeta de información extendida para ver las marcas del número de serie del código de barras.**

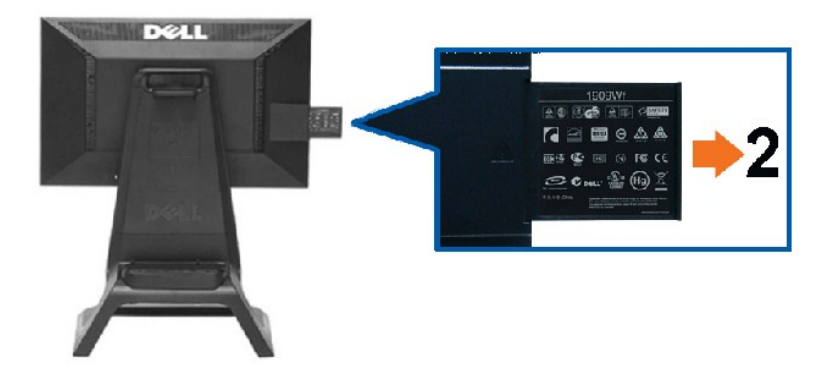

**Vista trasera del monitor con placa extraída para ver las marcas administrativas.**

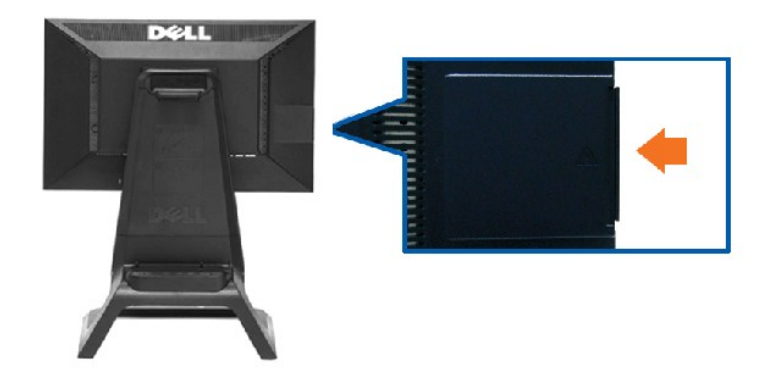

**Vista trasera del monitor con placa colocada para ofrecer un aspecto limpio.**

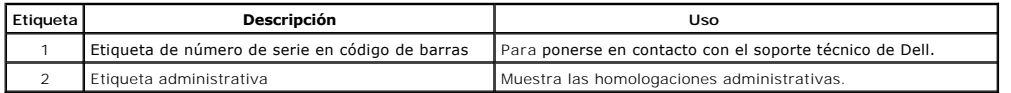

Nota: la etiqueta administrativa y el código de barras puede verse al retirar la placa del compartimento USB.

# **Vista lateral**

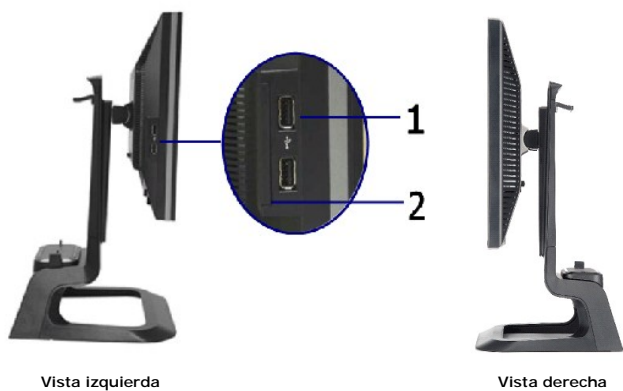

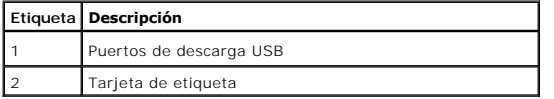

#### **Vista anterior**

<span id="page-6-1"></span>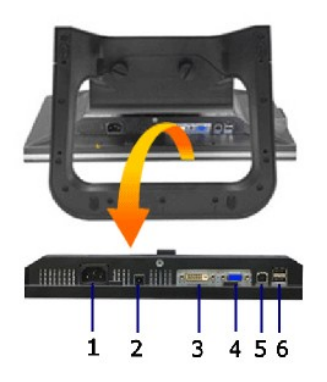

**Vista inferior**

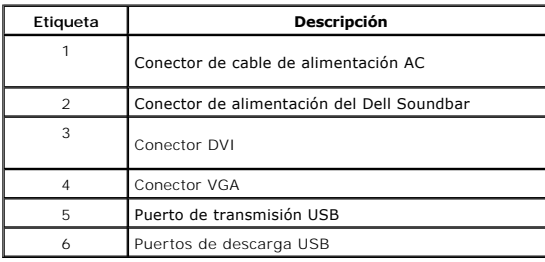

# <span id="page-6-0"></span>**Especificaciones del monitor**

#### **Especificaciones del panel plano**

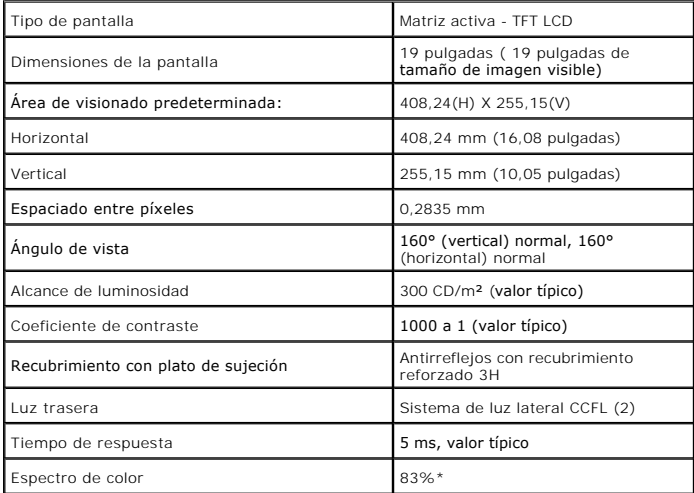

\*El espectro de color del modelo [1909W] (valor típico) se basa en las normas CIE1976 (83%) y CIE1931 (72%).

### <span id="page-12-0"></span>**Apéndice**

**Monitor de panel plano Dell™ 1909W AIO para equipo Dell OptiPlex™ USFF**

- **O** [Instrucciones de seguridad](#page-12-1)
- [Declaración FCC \(sólo para EE.UU.\)](#page-12-2)

O [Contactar con Dell](#page-12-3)

# <span id="page-12-1"></span>**CAUTION: Instrucciones de seguridad**

**A PRECAUCIÓ**N: Uso de controles, ajustes o procedimientos distintos de los especificados en esta documentación podría resultar exzona a choque, peligro eléctrico, y/o riesgos mecánicos.

Para más información sobre las instrucciones de seguridad, consulte la *Guía de Información del Producto*.

### <span id="page-12-2"></span>**Declaración FCC (sólo para EE.UU.)**

Si desea más información sobre la Nota FCC y el resto de información reglamentaria, consulte la página web de normativas en www.dell.com/regulatory\_compliance.

#### <span id="page-12-3"></span>**Contactar con Dell**

**Los clientes en Estados Unidos pueden llamar al 800-WWW-DELL (800-999-3355).** 

**NOTA: Si no tiene una conexión a Internet activa, puede encontrar información de contacto en su factura de compra, nota de entrega, recibo o catálogo<br>de productos Dell.** 

**Dell proporciona varias opciones de soporte y de servicio en línea o por teléfono. La disponibilidad varía dependiendo del país y el producto, y puede que algunos servicios no estén disponibles en su zona. Para ponerse en contacto con Dell para asuntos de ventas, soporte técnico, o servicio al cliente:**

**1.** Visite **support.dell.com**.

- **2.** Seleccione su país o región en el menú desplegable **Elija un País/Región** en la parte inferior de la página.
- **3.** Haga clic en **Póngase en Contacto con Nosotros** en la parte izquierda de la página.
- **4.** Seleccione el servicio o el enlace de soporte apropiado según sus necesidades.
- **5.** Elija el método de contacto con Dell que le sea más cómodo.

#### <span id="page-13-0"></span>**Configurar su monitor**

**Monitor de panel plano Dell™ 1909W AIO para equipo Dell OptiPlex™ USFF**

#### **Si tiene un equipo de sobremesa Dell™ o un equipo portátil Dell™ con acceso a internet**

1. Acceda a **http://support.dell.com**, introduzca su identificador de servicio y descargue el último controlador disponible para su tarjeta gráfica.

2. Después de instalar los controladores de su adaptador gráfico, intente configurar la resolución de nuevo a **1440x900**.

**NOTA**: Si no puede establecer la resolución a 1440 x 900, póngase en contacto con Dell™ para solicitar un adaptador gráfico que admita dicha<br>resolución.

#### <span id="page-14-0"></span>**Configurar su monitor**

**Monitor de panel plano Dell™ 1909W AIO para equipo Dell OptiPlex™ USFF**

# **Si no tiene un equipo de sobremesa o portátil Dell™ , o tarjeta gráfica.**

1. Haga clic derecho en el escritorio y seleccione **Propiedades**.

2. Seleccione la ficha **Configuración**.

3. Seleccione **Avanzadas**.

4. Identifique el proveedor de su tarjeta gráfica en la descripción situada en la parte superior de la ventana (p. ej. NVIDIA, ATI, Intel, etc.).

5. Consulte la página web del proveedor de la tarjeta para obtener un controlador actualizado (por ejemplo [http://www.ATI.com](http://www.ati.com/) o [http://www.NVIDIA.com](http://www.nvidia.com/)).

6. Después de instalar los controladores de su adaptador gráfico, intente configurar la resolución de nuevo a **1440x900**.

**NOTA**: Si no puede configurar la resolución a 1440 x 900, póngase en contacto con el fabricante de su equipo o considere la posibilidad de adquirir un adapt<br>compatible con la resolución 1440 x 900.

### **Uso del monitor**

**Monitor de panel plano Dell™ 1909W AIO para equipo Dell OptiPlex™ USFF**

- Uso de los controles del panel<br>frontal
- 
- [Uso del menú en pantalla \(OSD\)](#page-16-0)
- Uso de la barra Dell Soundbar<br>(opcional)
- [Ajuste de altura](#page-22-1)
- [Uso de la inclinación](#page-23-0)

### <span id="page-15-0"></span>**Uso del panel frontal**

Utilice los botones de control en la parte frontal del monitor para ajustar las características de la imagen. Al utilizar los botones para ajustar los controles, un<br>menú OSD mostrará los valores numéricos de los parámetros

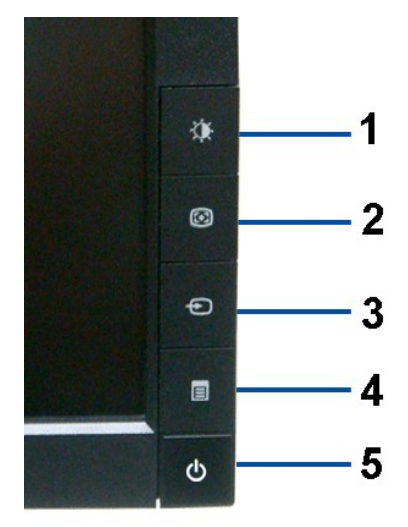

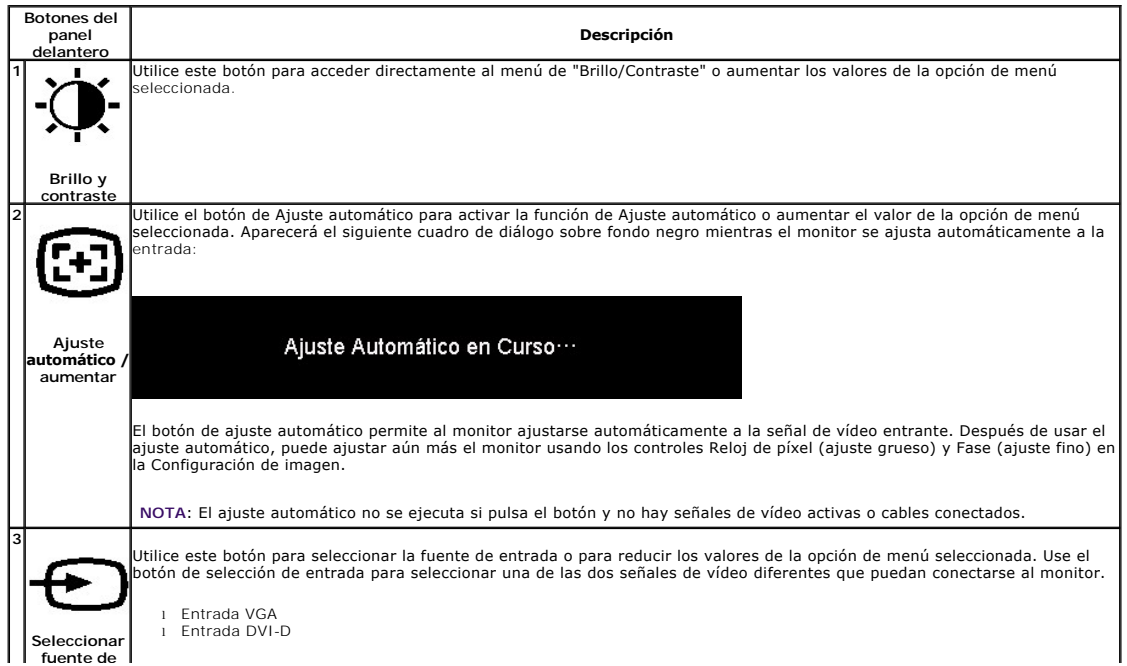

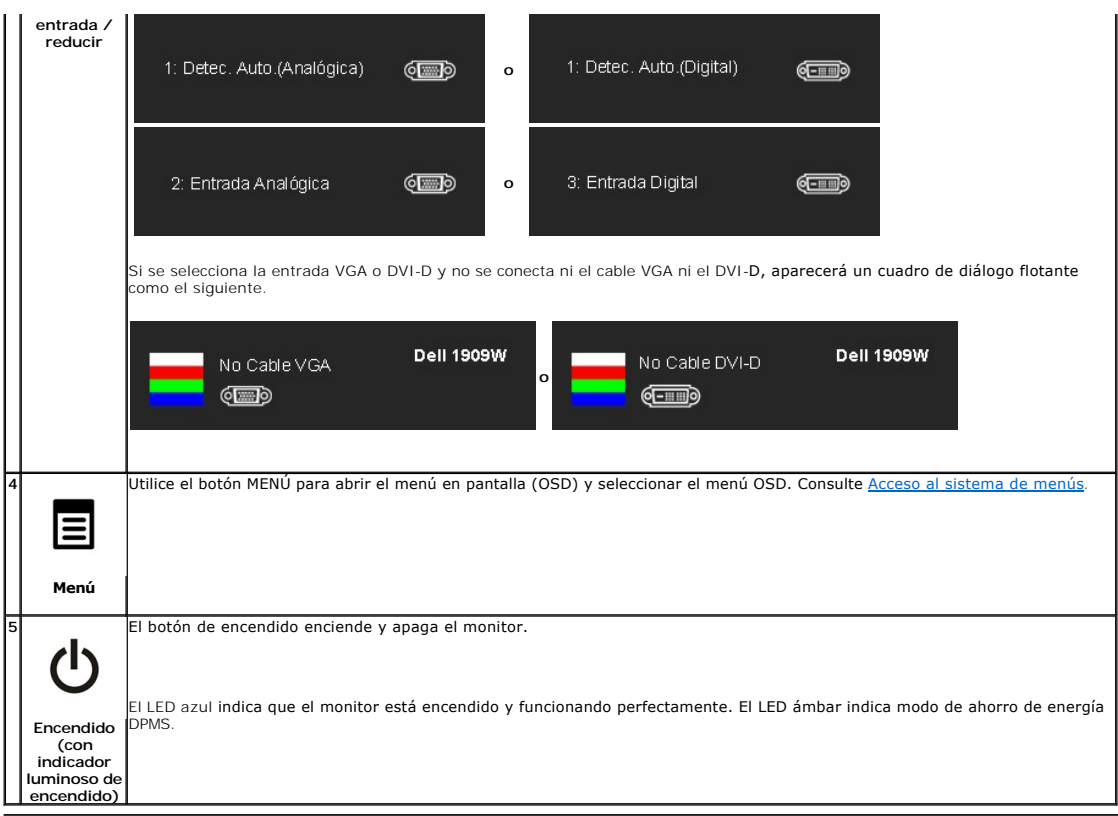

# <span id="page-16-0"></span>**Uso del menú en pantalla (OSD)**

### <span id="page-16-1"></span>**Acceso al sistema de menú**

NOTA: Si cambia los ajustes y accede a continuación en otro menú o sale del menú OSD, el monitor guardará automáticamente estos cambios. Dichos<br>cambios se guardarán también si los cambia y espera a que desaparezca el menú

1.Presione el botón MENU para abrir el menú OSD y mostrar el menú principal.

#### **Menú principal para entradas analógicas (VGA)**

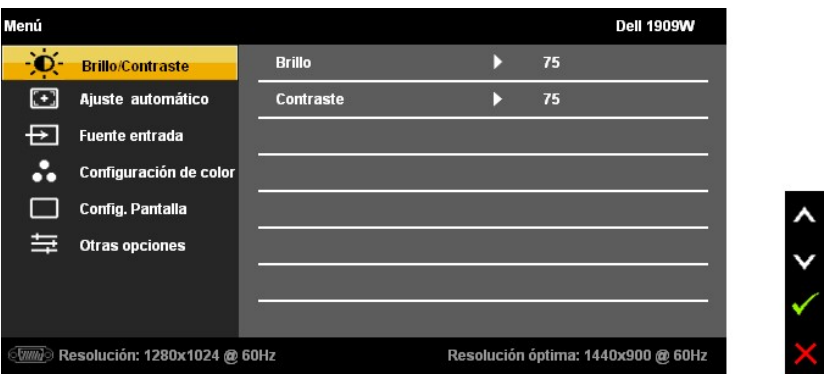

**o**

**Menú principal para entradas DVI**

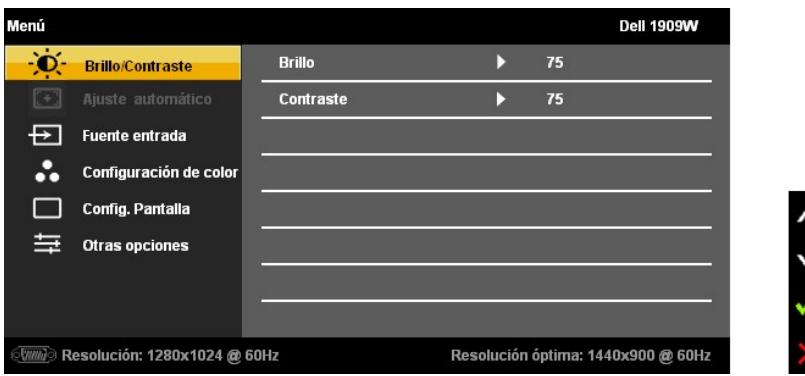

**NOTA:** La función de AJUSTE AUTOMÁTICO sólo estará disponible si utiliza el conector analógico (VGA).

- 2. Presione los botones < pur para moverse entre las opciones de configuración. Al moverse de un icono a otro, el nombre de la opción se resalta.<br>Consulte la tabla siguiente para ver una lista completa de opciones dispon
- 3. Presione el botón MENU una vez para activar la opción marcada.
- 4. Presione los botones  $\mathbf{Q}$   $\mathbf{Q}$   $\mathbf{B}$  para seleccionar el parámetro deseado.
- 5. Pulse MENU para acceder a la barra deslizante y después los botones  $\bigotimes_\jmath$ , de acuerdo con los indicadores del menú, para hacer cambios.

6.Seleccione la opción "Menú/Salir" para volver al menú principal o salir del menú OSD.

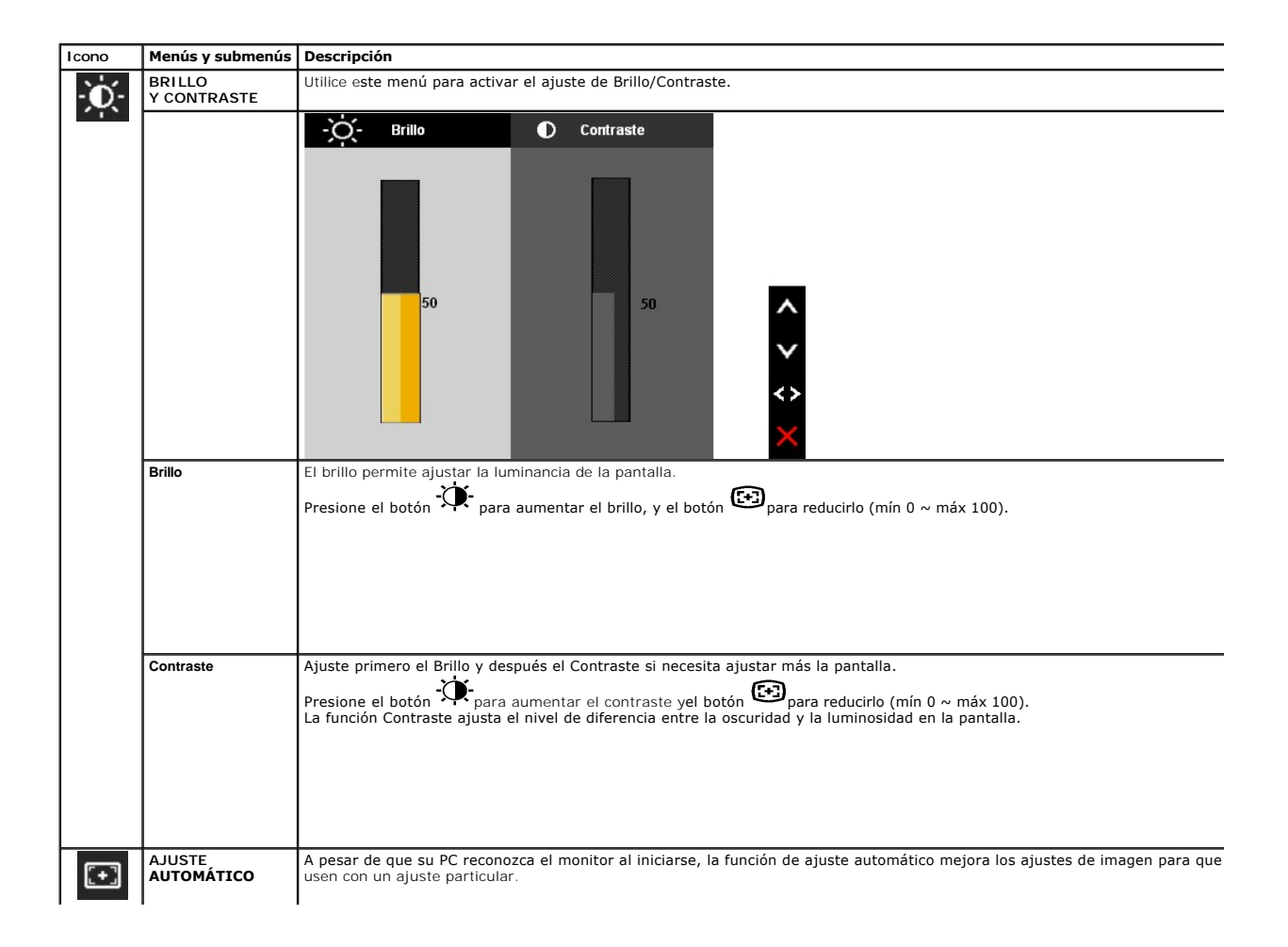

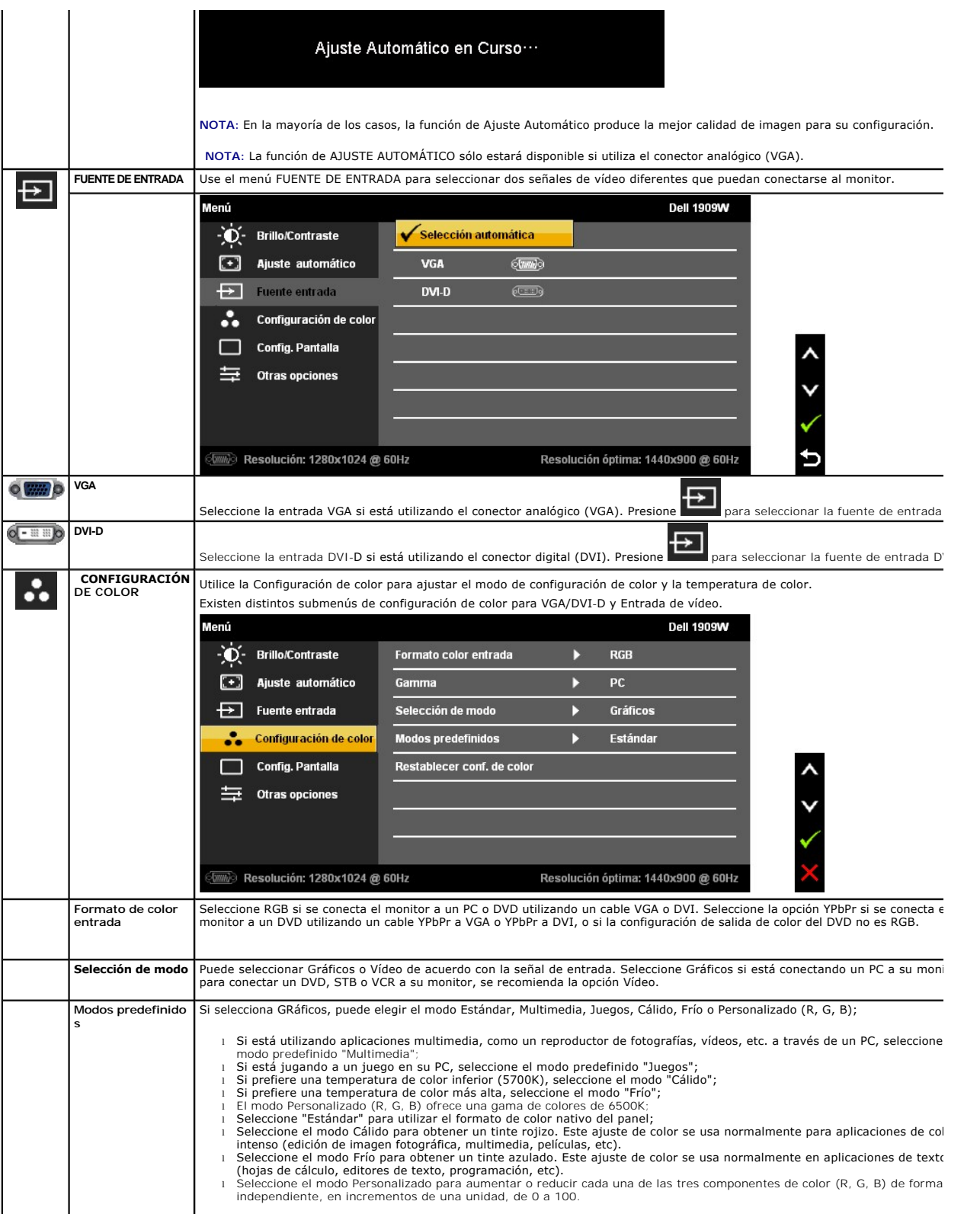

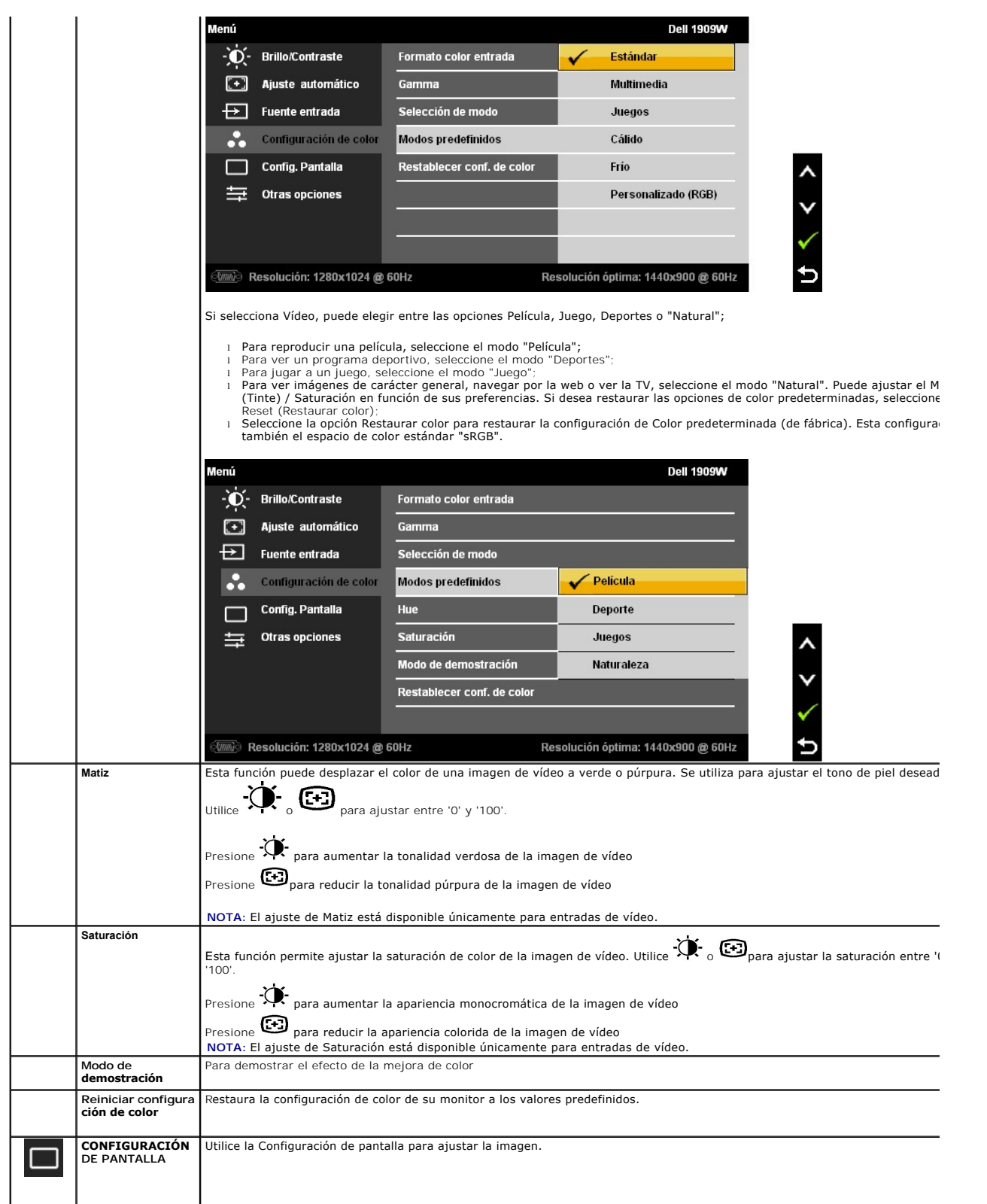

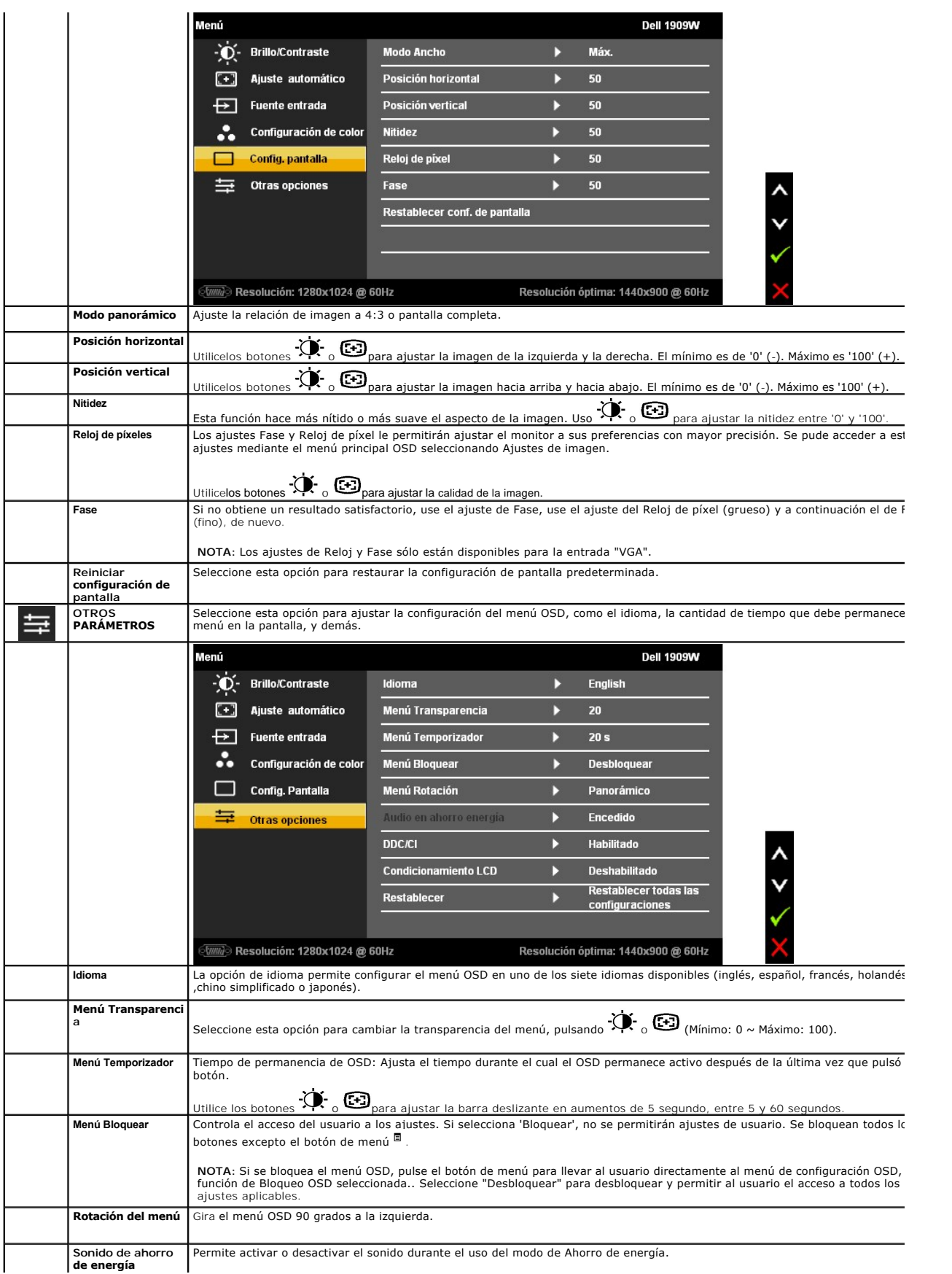

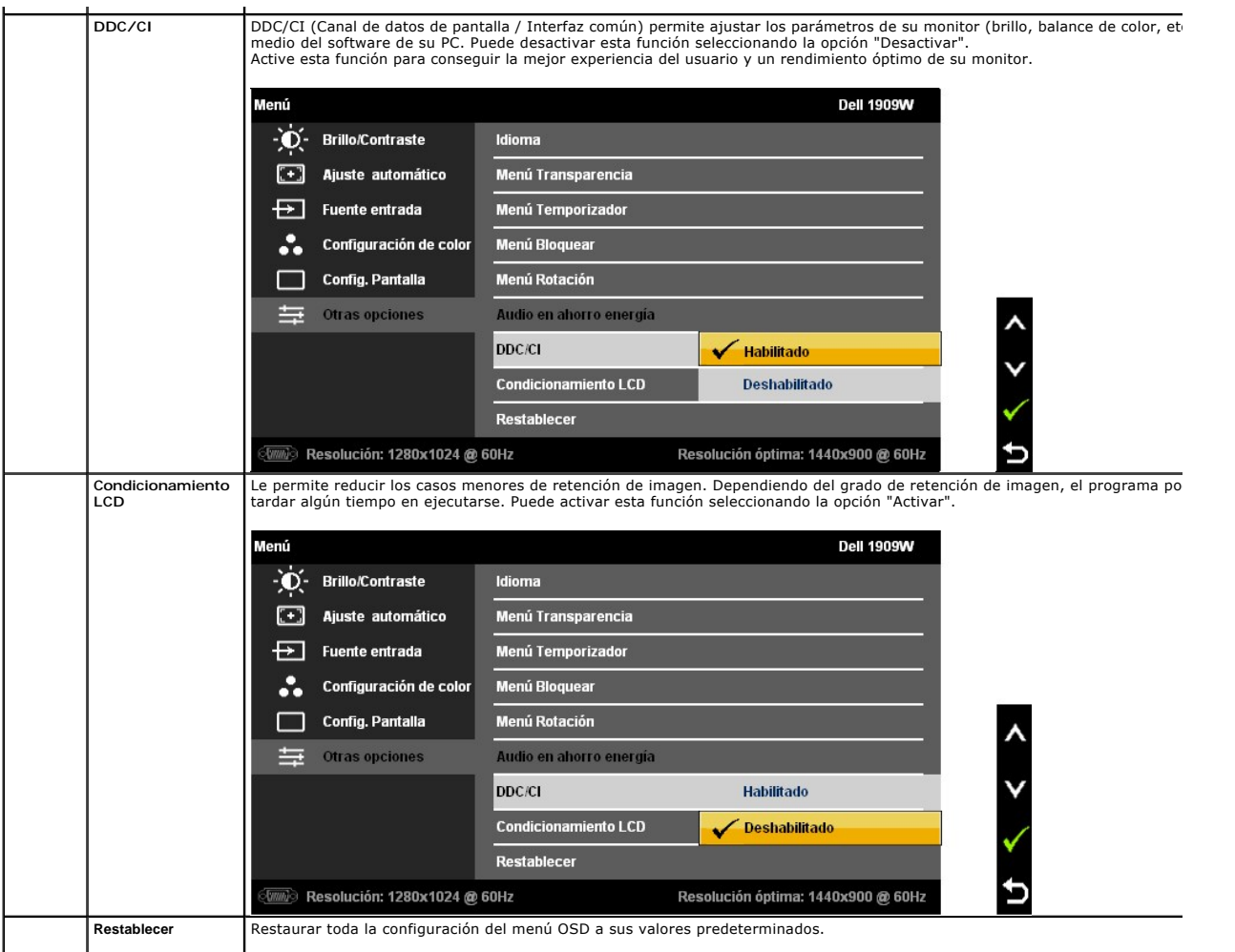

Nota: Este monitor dispone de una función integrada que calibra automáticamente el brillo para compensar el envejecimiento del CCFL.

#### **Mensajes de advertencia OSD**

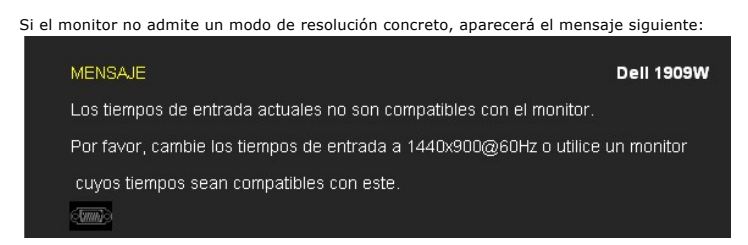

Significa que el monitor no puede sincronizarse con la señal que está recibiendo desde el PC. Consulte en <u>[Especificaciones del monitor](file:///C:/data/Monitors/1909WUSFF/sp/ug/about.htm#Specifications)</u> los<br>rangos de frecuencia horizontal y vertical compatibles con este monitor. El modo

Podrá ver el mensaje siguiente antes de desactivar la función DDC/CI.

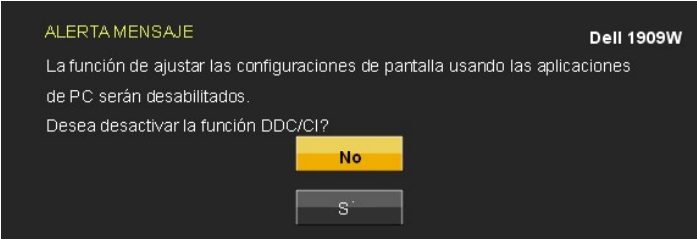

Si el monitor entra en el modo de Ahorro de energía, aparecerá el siguiente mensaje:

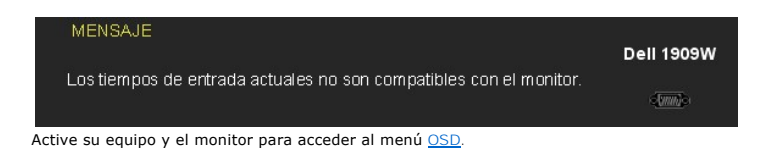

Si pulsa cualquier botón que no sea el botón de encendido, aparecerá alguno de los mensajes siguientes, dependiendo de la entrada seleccionada:

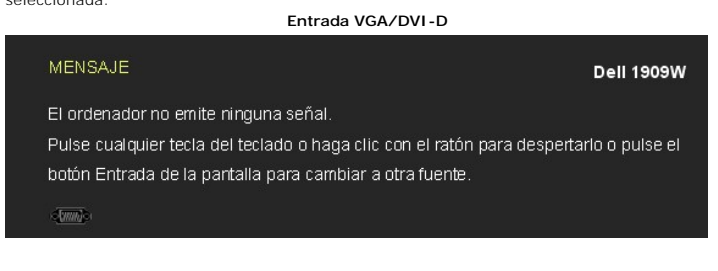

Si se selecciona la entrada VGA o DVI-D y no se conecta ni el cable VGA ni el DVI-D, aparecerá un cuadro de diálogo flotante como el siguiente.

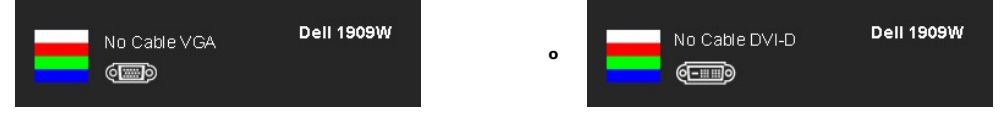

Consulte [Resolución de problemas](file:///C:/data/Monitors/1909WUSFF/sp/ug/solve.htm) para más información.

### <span id="page-22-0"></span>**Uso de la barra Dell Soundbar (opcional)**

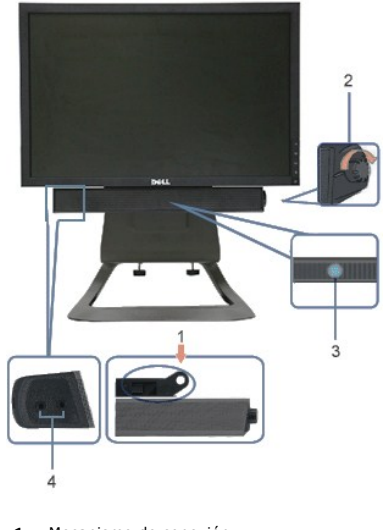

- **1.** Mecanismo de conexión
- **2.** Control de encendido / volumen
- **3.**  Indicador de encendido
- **4.** Conectores de auriculares

### <span id="page-22-1"></span>**Ajuste de altura**

El soporte puede extenderse verticalmente 90 mm para mayor comodidad.

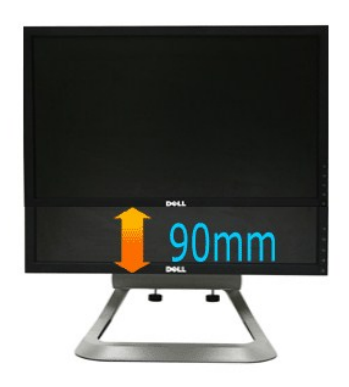

## <span id="page-23-0"></span>**Uso de la inclinación**

Gracias al soporte integrado, puede inclinar el monitor para conseguir el ángulo de visión más cómodo.

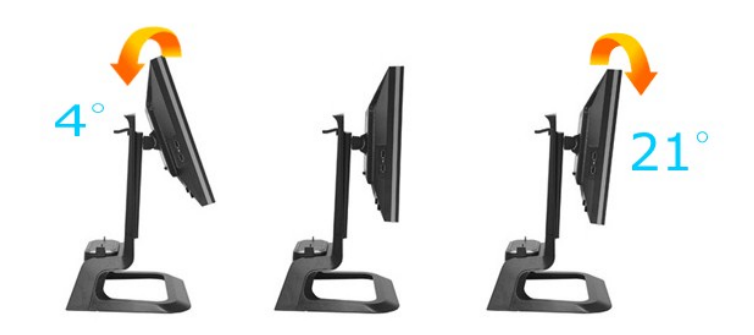

**A NOTA:** el soporte se encontrará desinstalado si acaba de recibir el monitor desde la fábrica.

#### <span id="page-24-0"></span>**Configurar su monitor**

**Monitor de panel plano Dell™ 1909W AIO para equipo Dell OptiPlex™ USFF**

#### **Instrucciones importantes para configurar la resolución de pantalla a 1440 x 900 (óptima)**

Para conseguir un rendimiento óptimo de la pantalla utilizando sistemas operativos Microsoft Windows®, configure la resolución de la pantalla a 1440 x 900 píxeles siguiendo los pasos siguientes:

1. Haga clic derecho en el escritorio y seleccione **Propiedades**.

2. Seleccione la ficha **Configuración**.

3. Deslice la barra de desplazamiento situada a la derecha manteniendo pulsado el botón izquierdo del ratón y ajuste la resolución de la pantalla a **1440X900**.

4. Haga clic en **Aceptar**.

Si no puede ver la opción **1440X900**, puede que necesite actualizar el controlador de su tarjeta gráfica. Seleccione a continuación el escenario que mejor<br>describa el sistema informático que está utilizando, y siga las ins

**1: [Si tiene un equipo de sobremesa Dell™ o un equipo portátil Dell™ con acceso a internet.](file:///C:/data/Monitors/1909WUSFF/sp/ug/internet.htm)**

**2: [Si no tiene un equipo de sobremesa o portátil Dell™ , ni tarjeta gráfica.](file:///C:/data/Monitors/1909WUSFF/sp/ug/non-dell.htm)**

# <span id="page-25-0"></span>**Monitor de panel plano Dell™ 1909W AIO para equipo Dell OptiPlex™ USFF**

[Manual de usuario](file:///C:/data/Monitors/1909WUSFF/sp/ug/index.htm) 

[Instrucciones importantes para configurar la resolución de pantalla a 1440 x 900 \(óptima\)](file:///C:/data/Monitors/1909WUSFF/sp/ug/optimal.htm)

#### **La información en este documento está sujeta a cambios sin previo aviso. © 2008 Dell Inc. Todos los derechos reservados.**

Queda terminantemente prohibida la reproducción en cualquiera de sus formas sin la autorización escrita de Dell Inc.**.**.

Las marcas comerciales utilizadas en este texto: Dell y el logotipo de DELL, son marcas comerciales en en en en<br>comerciales registradas de Microsoft Corporation en los Estados Unidos y/u otros países.*ENERGY STAR* es una m

Es posible que aparezcan otros nombres comerciales en este documento referidos a entidades que reclaman sus marcas o nombres de sus productos. Dell Inc. rechaza cualquier<br>responsabilidad sobre productos y marcas comerciale

#### **Model 1909Wf**

**Septiembre 2008 Rev. A00**

# <span id="page-26-0"></span>**Configuración del monitor**

**Monitor de panel plano Dell™ 1909W AIO para equipo Dell OptiPlex™ USFF**

- [Instalación del soporte](#page-26-1)
- [Conexiones de cable correspondientes al panel trasero del monitor y el equipo](#page-26-2)
- [Retirar la cubierta de cable y desconectar los cables del equipo](#page-29-0)
- [Conectar la barra Soundbar \(opcional\)](#page-30-0)

#### <span id="page-26-1"></span>**Instalación del soporte**

Colocar el monitor sobre la base:

- 1. Coloque el soporte sobre una superficie plana
- 2. Inserte las dos pestañas metálicas del soporte en el surco situado en la parte trasera del monitor. 3. Reduzca la altura del monitor hasta que quede bloqueado en el soporte.
- 

#### **NOTA: el soporte se encontrará desinstalado si acaba de recibir el monitor desde la fábrica.**

**NOTA: Si desea montar su soporte AIO en un escritorio, consulte la [Plantilla de soporte AIO \(\\*.pdf\)](file:///C:/data/Monitors/1909WUSFF/multlang/AIO%20USFF%20Stand%20Template.pdf)**

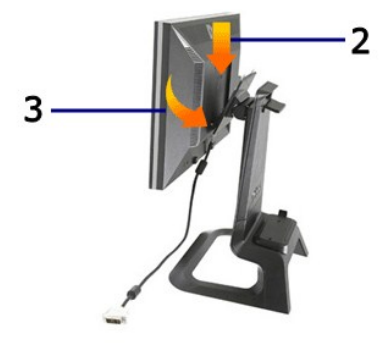

#### <span id="page-26-2"></span>**Conexiones de cable correspondientes al panel trasero del monitor y el equipo**

1. Coloque el equipo sobre el soporte. Presiónelo hasta que entre en contacto con la pestaña de bloqueo del soporte.

![](_page_26_Picture_17.jpeg)

2. Apriete los tornillos situados bajo el soporte.

![](_page_27_Picture_0.jpeg)

3. Conecte el cable DVI al equipo. Pase el cable DVI como se muestra en la imagen.

![](_page_27_Picture_2.jpeg)

![](_page_27_Picture_3.jpeg)

4. Pase el cable de alimentación del monitor a través del orificio situado en la parte inferior de la cubierta de cable, y conéctelo al receptáculo de alimentación situado en la parte trasera del monitor.

![](_page_27_Picture_5.jpeg)

![](_page_27_Picture_6.jpeg)

5. Pase el cable del adaptador de alimentación del equipo (se envía con el equipo) a través del orificio situado en la parte inferior de la cubierta de cable, y<br>conéctelo al equipo. Presiónelo hasta que lo escuche encajar.

![](_page_28_Picture_0.jpeg)

6. Conecte los cables USB de teclado y ratón al equipo, como se muestra en la imagen.

- 
- a. Conecte el cable USB corto (se envía con el monitor) al puerto de envío del monitor. Pase este cable a través del orificio situado en el lateral de la cubierta de cable. Conecte el otro extremo del cable USB a cualquier puerto de descarga USB del equipo. b. Pase los cables de ratón y teclado a través del orificio situado en la parte inferior de la cubierta de cable, y conecte los dos puertos USB del equipo.

# **NOTA: existen cuatro puertos USB disponibles en la parte trasera del equipo.**

- c. Pase todos los demás cables que conectan con el equipo (red, impresora, sonido externo, etc.) a través del orificio situado en la parte inferior de la
- cubierta de cable antes de conectarlos al equipo. Conecte todos los cables antes de instalar la cubierta de cable.<br>d. Pase todos los cables que conectan con el monitor (vídeo, sonido opcional, alimentación del monitor, ali orificio situado en el lateral de la cubierta de cable.

![](_page_28_Picture_7.jpeg)

- 7. Conecte los cables de alimentación a una toma de suministro eléctrico. Instale la cubierta de cable.
	-
	-
	- a. Instale la cubierta de cable, tratando de no desconectar ninguno de los cables.<br>b. Conecte el cable de alimentación del equipo al adaptador de alimentación del mismo.<br>c. Conecte los cables de alimentación de su equipo y

![](_page_28_Picture_12.jpeg)

8. (Opcional) Instale el bloqueo de seguridad en la cubierta de cable

Encienda el monitor y el equipo. Si su monitos muestra imágenes, la instalación ha finalizado. Si no es así , consulte la sección [Resolución de problemas](file:///C:/data/Monitors/1909WUSFF/sp/ug/solve.htm#Troubleshooting%20Your%20Monitor).

![](_page_29_Picture_0.jpeg)

### **Retirar la cubierta de cable y desconectar los cables del equipo**

- 1. Retire el bloqueo de seguridad opcional (si está instalado).
- 2. Levante el botón de bloqueo de la cubierta de cable y la cubierta de cable para extraerla.

![](_page_29_Picture_4.jpeg)

3. Presione el botón de liberación situado en el cable de alimentación antes de desconectarlo del equipo.

![](_page_29_Picture_6.jpeg)

#### <span id="page-29-0"></span>**Retirar la cubierta de cable y desconectar los cables del equipo**

Este monitor cumple la norma VESA de montaje en pared, para lo cual es necesario separar el monitor del soporte.

Pasos para separar el monitor del soporte:

1. Presione el botón de extracción del soporte para liberarlo.

![](_page_30_Picture_0.jpeg)

2. Sujete la parte inferior del soporte. Existen dos pestañas metálicas situadas en la parte superior de la placa VESA que se insertan en el monitor. Tire de<br>la parte inferior del monitor para separarlo del soporte, tenien

![](_page_30_Picture_2.jpeg)

### <span id="page-30-0"></span>**Instalación de la barra Dell™ Soundbar**

![](_page_30_Picture_4.jpeg)

**NOTA: no utilice el conector de alimentación de la barra soundbar con ningún otro dispositivo.**

- **1.** Instale la barra Soundbar alineando las dos ranuras de la barra Soundbar con las dos pestañas situadas en la parte inferior del monitor.
- **2.** Deslice la barra Soundbar hasta la izquierda hasta que encaje.
- **3.**  Conecte el cable de alimentación de la barra Soundbar al conector situado en la parte trasera del monitor.
- **4.** Inserte el conector estéreo verde de la barra Soundbar en el conector de salida de audio de su equipo.
- **A NOTA:** El conector de alimentación de la barra Sounbar, de +12V DC, es opcional.
- **NOTA: no lo utilice con ningún otro dispositivo que no sea la barra Dell Soundbar.**

# <span id="page-32-0"></span>**Solución de problemas**

**Monitor de panel plano Dell™ 1909W AIO para equipo Dell OptiPlex™ USFF**

#### **O** [Prueba automática](#page-32-1)

- **O** [Problemas usuales](#page-32-2)
- [Problemas generales del producto](#page-34-0)
- **O [Problemas específicos del Bus Serie Universal](#page-34-1)**
- [Problemas con la barra Dell Soundbar](#page-34-2)

**PRECAUCIÓN:** Antes de empezar con cualquiera de los procedimientos de esta sección, siga las [instrucciones de seguridad](file:///C:/data/Monitors/1909WUSFF/sp/ug/appendx.htm#Safety%20Information).

#### <span id="page-32-1"></span>**Test automático**

El monitor le proporciona una función de comprobación automática que verifica que el monitor funciona adecuadamente. Si el monitor y el PC están conectados<br>correctamente pero la pantalla del monitor permanece oscura, ejecu

- Apague el PC y el monitor.
- 2. Desconecte el cable del vídeo de la parte trasera del Pc. Para asegurarse de que la comprobación automática funciona correctamente, extraiga los<br>cables digitales (conector blanco) y análogo (conector azul) de la parte
- 
- 3. Encienda el monitor.

Aparecerá el cuadro de diálogo flotante en la pantalla (contra un fondo negro) si el monitor no detecta una señal de vídeo y está funcionando<br>correctamente. Cuando se encuentre en el modo de comprobación automática, la luz

![](_page_32_Figure_16.jpeg)

4. Este cuadro también aparece durante el funcionamiento normal del sistema si el cable del vídeo se desconecta o resulta dañado. 5. Apague el monitor y vuelva a conectar el cable del vídeo; encienda el PC y el monitor.

Si la pantalla de su monitor permanece vacía después de llevar a cabo el procedimiento anterior, compruebe el controlador de vídeo y el equipo, ya que el monitor funciona correctamente.

![](_page_32_Picture_223.jpeg)

#### **Diagnóstico integrado**

Su monitor dispone de una herramienta de diagnóstico integrado que le ayudará a determinar si el problema que experimenta es un problema de su monitor, o del sistema informático y la tarjeta gráfica.

**NOTA:** Puede ejecutar el diagnóstico integrado sólo si desconecta el cable de vídeo y el monitor se encuentra en el *modo de prueba*.

Para realizar el diagnóstico integrado:

- 1. Asegúrese de que la pantalla está limpia (que no existan partículas de polvo en la superficie de la pantalla).
- 2. Desconecte el cable de vídeo de la parte trasera del equipo o el monitor. El monitor pasará entonces al modo de comprobación.
- 3. Mantenga pulsados los botones → y \*\*\* simultáneamente en el panel delantero durante 2 segundos. Aparecerá una pantalla gris.<br>4. Inspeccione con cuidado si existen anormalidades en la pantalla.
- 5. Presione el botón  $\mathbf{\hat{Q}}$ . de nuevo en el panel delantero. El color de la pantalla cambiará a rojo.
- 6. Inspeccione si existen anormalidades en la pantalla. Repita los pasos 5 y 6 para verificar las pantallas verde, azul y blanca.
- 

![](_page_32_Picture_30.jpeg)

Si no detecta ninguna anormalidad en la pantalla después de utilizar la herramienta de diagnóstico integrada, significa que el monitor funciona correctamente. Compruebe la tarjeta de vídeo y el equipo.

#### <span id="page-32-2"></span>**Problemas usuales**

La tabla siguiente contiene información general sobre problemas usuales en este tipo de monitores y posibles soluciones.

![](_page_33_Picture_464.jpeg)

# <span id="page-34-0"></span>**Problemas específicos del producto**

![](_page_34_Picture_487.jpeg)

**NOTA:** Si selecciona el modo DVI-D, la función de **Ajuste automático** no estará disponible.

# <span id="page-34-1"></span>**Problemas específicos de Bus Serie Universal (USB)**

![](_page_34_Picture_488.jpeg)

# <span id="page-34-2"></span>**Problemas con la barra Dell™ Soundbar**

![](_page_34_Picture_489.jpeg)

![](_page_35_Picture_63.jpeg)